# Inspiration

# **Starting Inspiration**

**Double click on the Inspiration icon** on your desktop <u>or</u> Click on *Start / Programs / Inspiration* 

# **Beginning a New Project**

Inspiration opens a new, untitled diagram

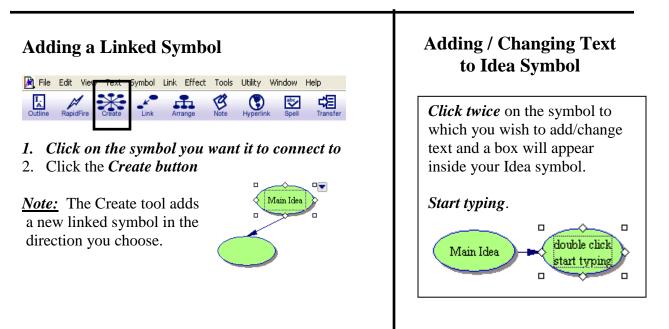

# **Adding a Picture Symbol**

- 1. <u>Side toolbar</u> *click on down arrow* to access other picture categories
- Once the category is selected *click left & right arrows* to flip thru pictures

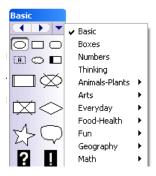

3. Find the Picture Symbol you want from the symbol library and click on it

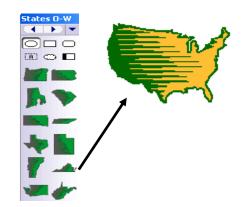

#### Change an Idea Symbol to a Picture Symbol

- 4. Click on the Idea Symbol
- 5. Find the Picture Symbol you want and click on it

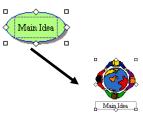

# **RapidFire tool**

- 1. Select your Idea Symbol
- 2. Click the RapidFire button (turns on)
- 3. *Type your idea* and press *Enter*
- 4. *Repeat # 3* as many times as necessary
- 5. Click the RapidFire button again (turns off)
- 6. <u>Arrange ideas</u> *drag and drop idea symbols*

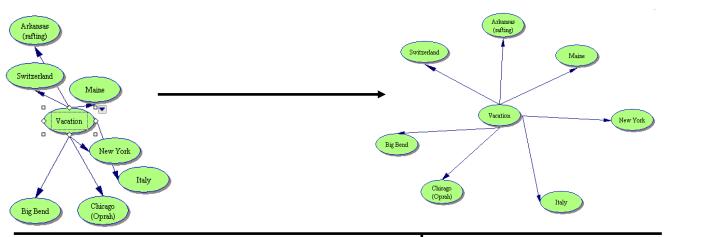

# Adding Text on the Link

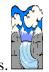

Landform - Glacier

<u>Note:</u> Adding text to this box defines the relationship between the symbols.

- 1. *Select the link* between the symbols
- 2. You will see the outline of the text box *start typing*
- 3. *Click off the link* to deselect it

# **Printing the Diagram**

- 1. Diagram View defaults to 'Fit to 1 Page'
- 2. Click File / Print

# **Exporting the Diagram**

<u>Note:</u> You can export diagram or outline for use in a variety of other programs. (\*\*Diagram view – exports to Word only; Outline view – exports to Word or PPT)

- 1. Click File / Export
- 2. Save to My Documents

# **Toolbar Highlights**

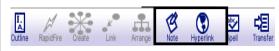

# <u>Arrange</u> – rearrange Idea Symbols

<u>Note</u> – click on Idea Symbol / click Note icon / type notes / click picture in left hand corner to close

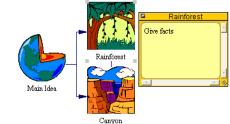

<u>Outline</u> – click Outline to go to Outline View (type notes & finish outline)

<u>*Transfer*</u> – transfers work to word processor (retains look & structure)

#### Switching from Diagram View to Outline View

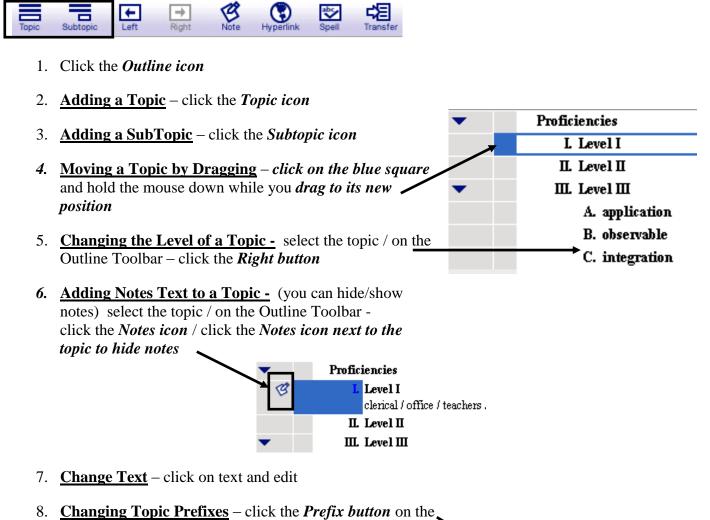

Formatting Toolbar

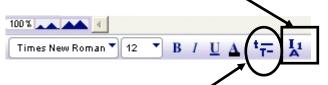

9. <u>Setting Topic Defaults</u> - select the topic / click the *Topics Default button* / *make selections* in Topic Defaults dialogue box / click *OK* 

(*Note*: default options include – font, text size, text color and other style choices)

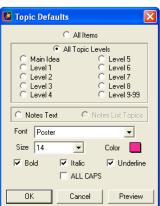